# **Starterhandbuch**

...........

# **Einführung in den Bildschirm für Anwendungen**

# ■ **Einfache Bedienung mit einfachen Bildschirmen**

Häufig verwendete Funktionen und Einstellungen werden auf dem obersten Bildschirm angezeigt.

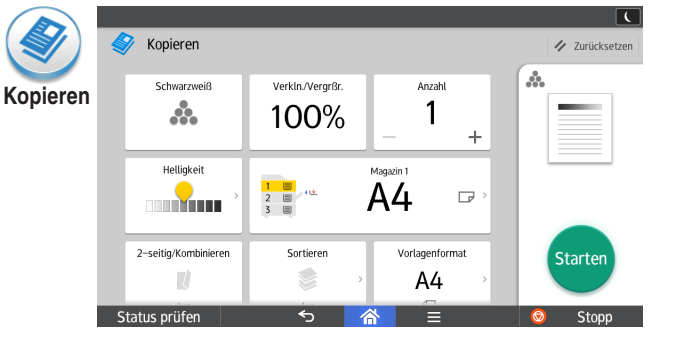

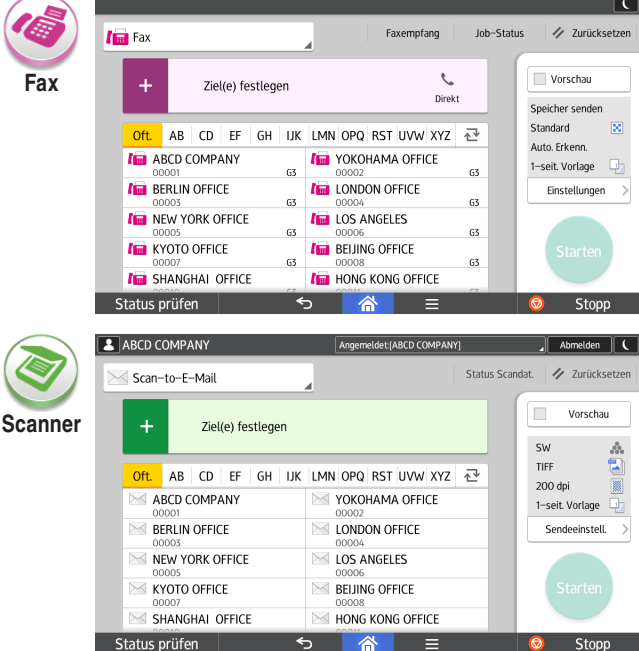

Detaillierte Informationen zu den Bildschirmen der Anwendungen, durch die Sie auf dem Bedienfeld blättern können, finden Sie in "Über dieses Gerät". Alternativ können Sie die Kurzanleitungen für Kopierer, Fax sowie Scanner auf unserer Website unter http://www.ricoh.com/ einsehen.

Status prüfen

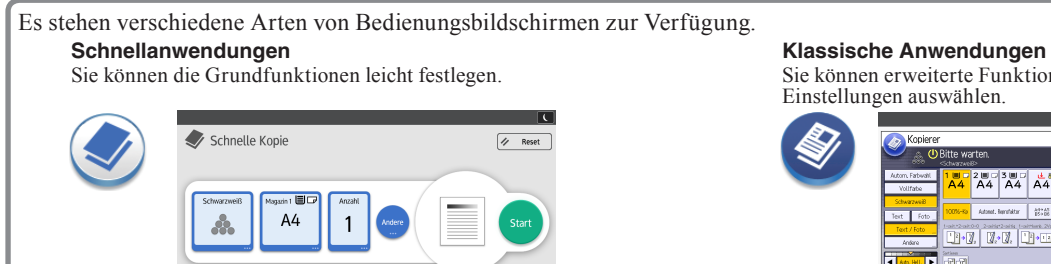

 $\sim$   $\approx$   $=$ 

Sie können erweiterte Funktionen und detaillierte Einstellungen auswählen.

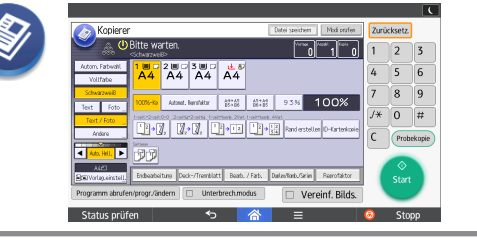

**Lesen Sie dieses Handbuch sorgfältig durch, bevor Sie dieses Gerät verwenden, und heben Sie es für Referenzzwecke sorgfältig auf. Zur Gewährleistung des sicheren und richtigen Umgangs mit dem Gerät lesen**  Sie bitte die Sicherheitshinweise in "Bitte zuerst lesen" durch, bevor Sie das Gerät verwenden.

 $\theta$  Stopp

#### ■ **Funktionen auf dem Bildschirm** ❖**Ziehen: Symbole verschieben**

Drücken Sie mit dem Finger auf den Bildschirm, und ziehen Sie Ihren Finger in eine beliebige Richtung.

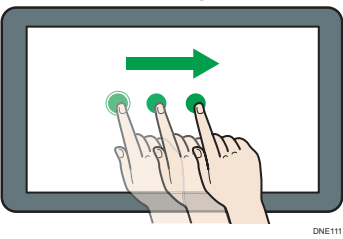

# ❖**Streichen: Zwischen Bildschirmen wechseln**

Streichen Sie mit Ihrem Finger nach rechts oder links über den Bildschirm.

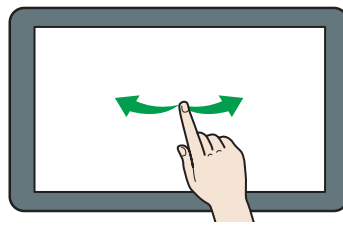

DNE102 ❖**Langes Antippen: Unterbildschirm anzeigen** Halten Sie Ihren Finger auf dem Bildschirm gedrückt.

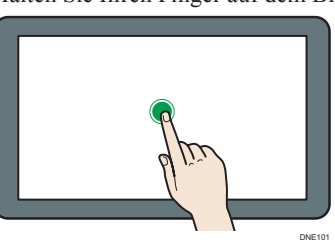

❖**Aufziehen/Zuziehen: Vergrößern/verkleinern** Vergrößern bzw. verkleinern Sie die Bildschirmanzeige, indem Sie den Bildschirm mit Ihrem Daumen und Zeigefinger auf- bzw. zuziehen.

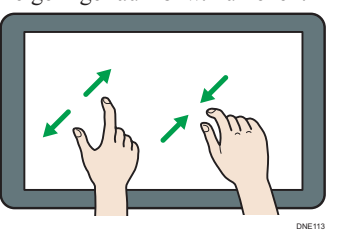

# **An- und Abmelden**

#### **Wichtig**

- Fragen Sie den Anwenderadministrator nach dem Login-Anwendernamen, Login-Passwort und Anwendercode.
- Um die Verwendung des Geräts durch eine nicht autorisierte Person zu vermeiden, sollten Sie sich immer abmelden, wenn Sie das Gerät nicht weiter benutzen möchten.

#### ■ **Bei aktiver Anwendercode-Authentifizierung**

#### ❖ **Anmelden**

Geben Sie über die Tastatur auf dem Bildschirm einen Anwendercode (bis zu acht Zeichen) ein, und drücken Sie anschließend auf [OK].

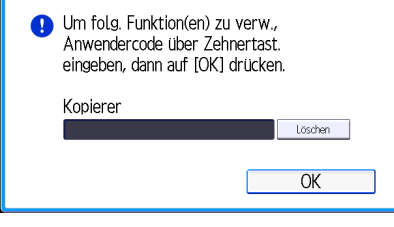

#### ❖ **Abmelden**

Drücken Sie oben rechts auf dem Bildschirm auf  $\left[ \begin{array}{c} 1 \\ 1 \end{array} \right]$ 

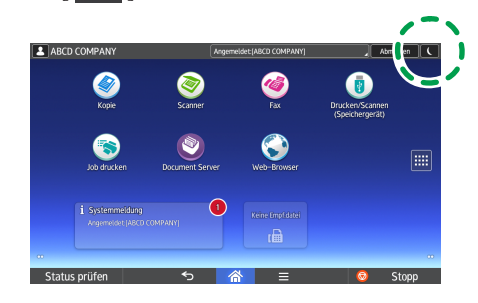

■ Wenn Basisauthentifizierung, Windows-**Authentifizierung oder LDAP-Authentifizierung aktiv ist**

### ❖ **Anmelden**

Drücken Sie oben rechts auf dem Bildschirm auf [Anmelden].

Geben Sie einen Anmeldenamen und ein Anmeldepasswort ein, und drücken Sie anschließend auf [Anmelden].

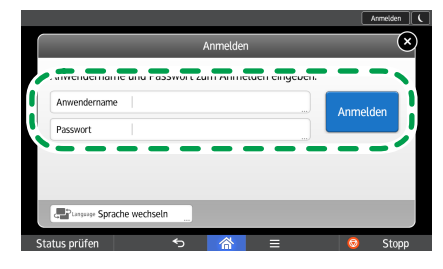

#### ❖ **Abmelden**

Drücken Sie oben rechts auf dem Bildschirm auf [Abmelden].

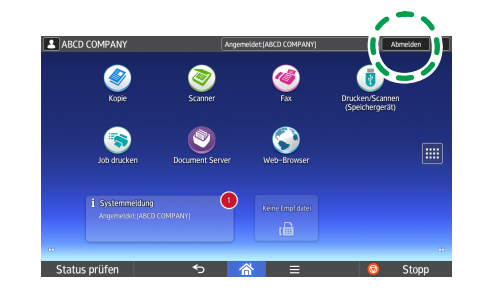

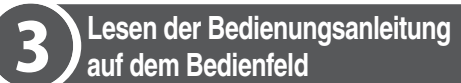

**Streichen Sie nach links über den Bildschirm.**

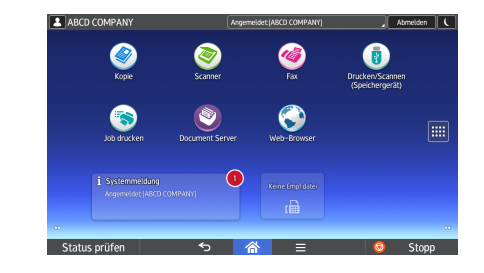

#### **Drücken Sie das Symbol [Anwenderanleitung].**

 $\overline{\mathbf{z}}$ 

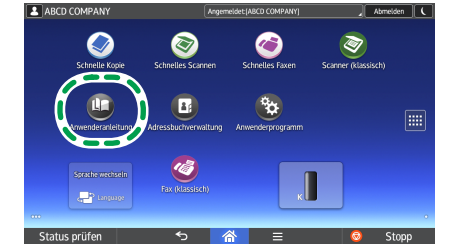

Die Startseite der Bedienungsanleitung wird auf dem Bedienfeld angezeigt.

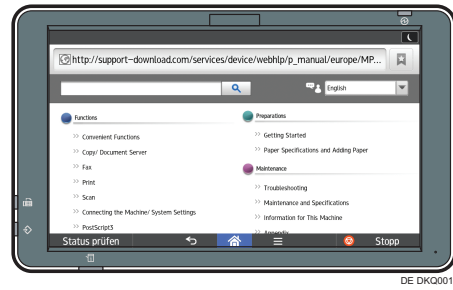

# **O**Hinweis

- Das Gerät muss mit einem Netzwerk verbunden sein, um die Bedienungsanleitung anzeigen zu können. Wenn das Gerät nicht mit einem
- Netzwerk verbunden ist, rufen Sie über einen
- Computer oder ein anderes Gerät, das sich mit einem Netzwerk verbinden kann, die
- Anwenderanleitung auf unserer Website unter http://www.ricoh.com/ auf. • Einige Abbildungen in diesem Handbuch
- können leicht vom Gerät abweichen.

# ■ **Ändern der Anzeigesprache**

Sie können die auf dem Bildschirm verwendete Sprache ändern.

Die in der Bedienungsanleitung verwendete Sprache entspricht der Bildschirmsprache. Wenn

- für die aktuelle Anzeigesprache keine
- Bedienungsanleitung verfügbar ist, wird die englische Bedienungsanleitung auf dem Bildschirm angezeigt.

Drücken Sie zum Ändern der Anzeigesprache auf [Widget z. Sprachänd.] auf dem [Home]- Bildschirm.

Wenn der Bildschirm nicht auf Berührungen reagiert, wenden Sie sich an den Kundendienst.

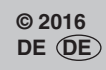

**D298-7337**